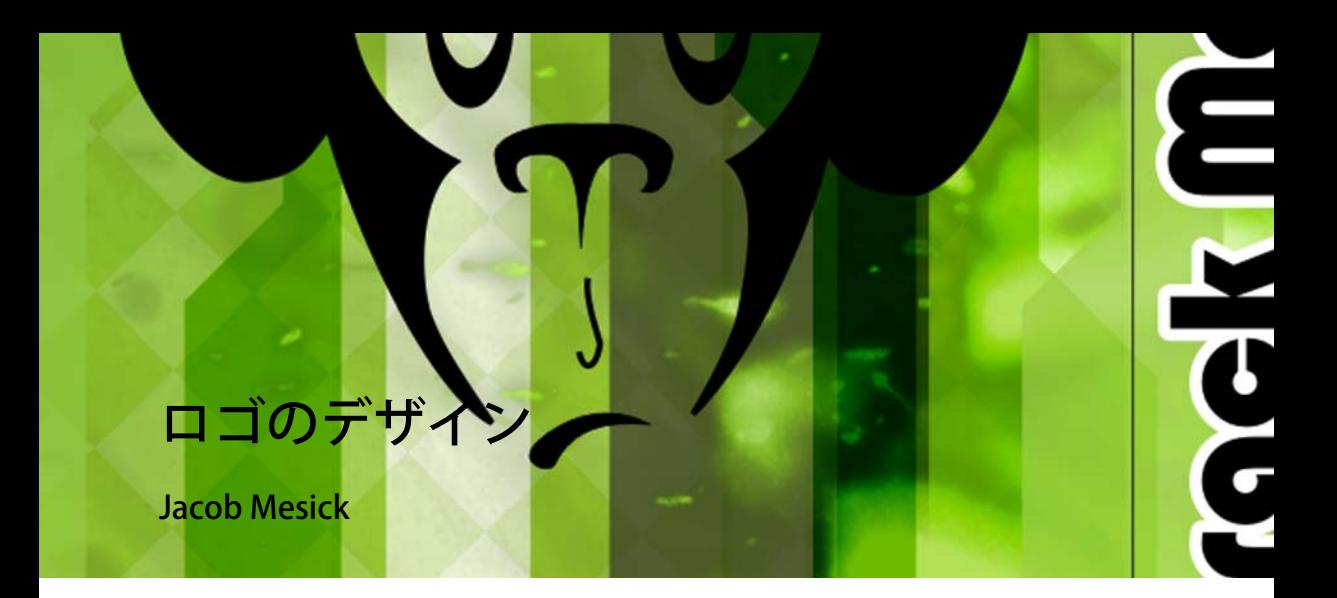

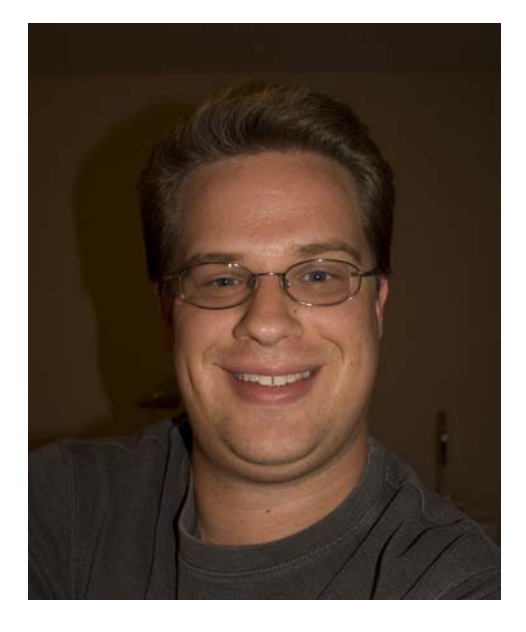

#### 執筆者の紹介

Jacob Mesick は、長年にわたる CorelDRAW® ユーザーです。従来のアート形式とデジタ ル アート形式の両方に情熱を傾け、これら の 2 つの創作領域を結び付ける新しい方法 を見出すことに取り組んでいます。 Memphis College of Art のコンピュータ アー トの学士号を取得し、現在は Royal American の IT スペシャリストとして、ビ ジュアル アートに対する情熱がかきたてら れるフリーランス プロジェクトに参加して います。Jacob には、デジタル写真、コン ピュータ グラフィックス、イラスト、サイ ン デザイン、スケッチ、絵画など、多くの 興味の対象があります。

私は、シンプルでありながら洗練されたロゴ デザインの世界を常に楽しんでいます。ロゴと は、左脳の論理的思考にある右脳からのアイデアを表現するものです。他に選択肢がないか のようにすぐに難なくアイデアを思いつく場合もあれば、思いつかない場合もあります。ロ ゴは、その会社がどのような会社なのかと、そのブランドに関して人々が認識する必要があ ることを伝えます。

私は、講習用に「Crack Monkey」を一からデザインしました。別の講習で同じアイデアを一 部使用したかったため、このロゴを使用して架空のTシャツ会社を表現しました。後に、私 はこの名前で自分の T シャツ ビジネスを実際に起こしました ( 図 1)。

このチュートリアルでは、「Crack Monkey」のロゴを作成する手順と、優れたロゴを作成す るためのヒントを示します。

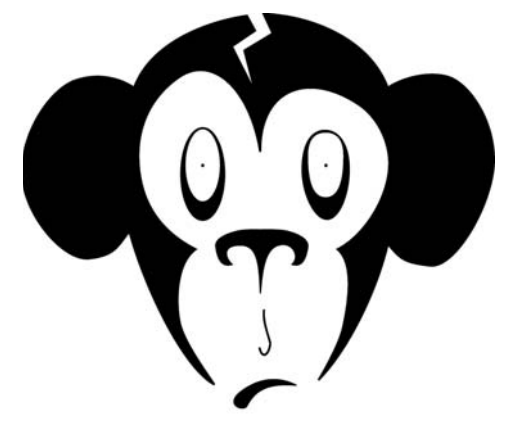

Crack Monkeu

図 1: T シャツ デザイン ビジネスのロゴ

# アイデアをブレーンストーミングする

それでは、どうすればすばらしいロゴのアイデアを思いつくのでしょうか。ブレーンストー ミングには多くの方法があります。他のアーティストが作ったロゴを見ること、ロゴの本に 目を通すこと、オンラインで見ることができます。私のお気に入りのロゴ アイデアの本の 1 つに、Jim Krause の『Idea Index:Graphic Effects and Typographic Treatments』 (Cincinnati:F+W Publications, 2000) があります。良質なオンライン情報源としては、Logo Lounge (www.logolounge.com) があります。これらを始めとする情報源は、皆さんを駆り立 てるすばらしいアイデアであふれています。

自分の古いスケッチに目を通すこともできます ( 図 2)。常にスケッチブックを持ち歩くこと をお勧めします。描くものが無意味であっても、できるだけ多く描きます。すべてをスケッ チブックに描いて収めてください。後で見返すと、創作力がかきたてられることがありま す。

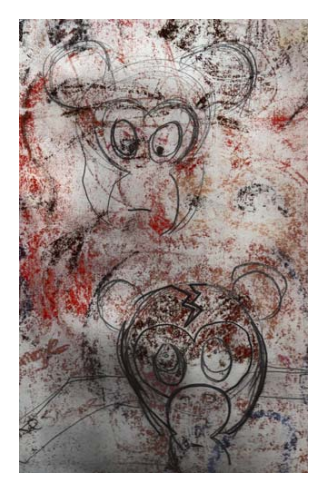

図 2: ラフ スケッチ

もう 1 つのブレーンストーミング方法は、バブル チャートの形で頭の中の地図を作ることで す。バブル チャートの使用は、自社について伝えたいことを考える足がかりとなります。 「Crack Monkey」のロゴにクスクス笑った人のほとんどは、最後に「サルと T シャツの購入 にどのような関係があるのですか」という質問をします。私は「すべてです」と答えます。 T シャツ会社は、最先端を行きながら奇抜さ ( ひねりを加えた突拍子のなさ ) を持っている必 要があると考えます。どのようにしてサルに至ったのでしょうか。私はバブル チャートから 始めました。

バブル チャートは、1 つのバブル内に書かれた中心となるアイデアから始まります。このバ ブルから、関連するアイデアが書かれた小さなバブルが増えていきます (図3)。バブル チャートを作成したら、一番外側のバブルのアイデアの一部を組み合わせてみます。また、 関連性のないアイデアを 2 つ選び、並べて置きます。結びつけられたこれらの 2 つのアイデ アについてどのように感じますか。2 つのアイデアは何を思い起こさせますか。2 つのアイデ アを使用して、最初のバブル チャートと関係のないバブル チャートを新たに作成することも できます。それでもなかなかアイデアを思いつかない場合は、バブル チャートの外側で使用 した言葉についてあらゆることを考えてみてから、思い浮かぶ形状を描き始めます。このプ ロセスでは、最初はアイデアがかきたてられないかもしれませんが、時間をかけてくださ い。

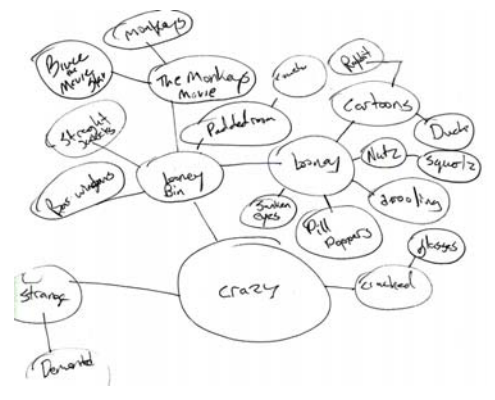

図 3: バブル チャート

このブレーンストーミング方法を活用することで、皆さんの頭の中は、寝る直前や、通勤途 中に空想にふけっている間など、1 日中さまざまなアイデアと共にあり続けます。通常、探 しているアイデアは、思いも寄らないときに頭をかすめます。

イラストのクラスの優秀なインストラクターは、「始める前に少なくとも 50 から 100 個のサ ムネールを描くようにしてください」と言っていました。100 個のサムネールは多すぎると 思いますが、ブレーンストーミングの重要性は理解しています。最初のデザインでよしとし ないでください。私が「Crack Monkey」のデザインに対して行ったように、試行錯誤を繰り 返してください (図4)。特定のアイデアへの思い入れが強い場合は、直感に従い、遠慮せず にデザインで大胆に表現してください。

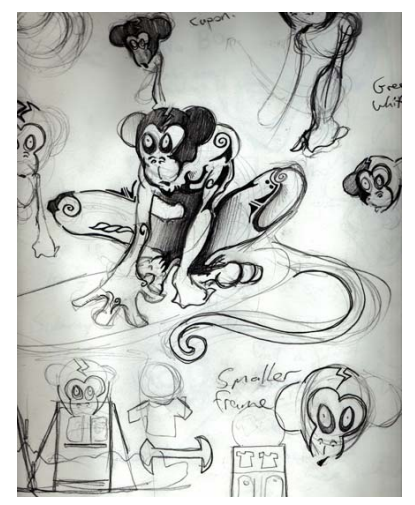

図 4: バブル チャートからのアイデアを使って試行錯誤を繰り返す

### スケッチをスキャンする

思ったようにスケッチができたら、ベースとして使用するものを選択します。ここでは、私 は「Crack Monkey」のスケッチの 1 つを使用します ( 図 5)。同様のスケッチを作成して、話 についていくのでもかまいません。スキャナの解像度を 200 ~ 300 dpi に設定し、トレース しやすいようにモノクロでスケッチをスキャンします。

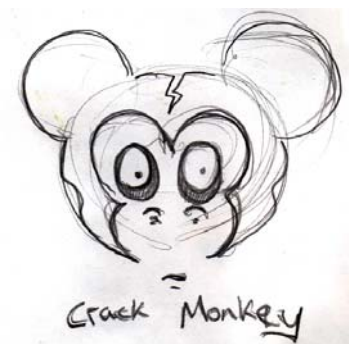

図 5: ベースのラフ スケッチ

#### ノードを操作する

ロゴの作成は、曲線を描画したり、ノードを使用して曲線を変形したりすることから始めま す。それでは、ノードについて少し知ることから始めましょう。

ツールボックスでベジェ ツールをクリックし、ページ上で左から右へ2回クリックして直線 を作成します。この直線には、両端に 1 つずつ、2 つのノードがあります ( 図 6)。

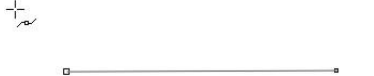

図 6: ベジェ ツールを使用して作成した直線

次に、ツールボックスの整形ツールをクリックし、直線の中央をダブルクリックします。ダ ブルクリックすると、ノードが追加されます。ちなみに、既存のノードをダブルクリックす ると、ノードが削除されます。新しいノードを右クリックし、[ 曲線化 ] を選択します。この オプションを選択すると、2 つのハンドルが作成されます。ハンドルをドラッグすると、中 央ノードといずれかの終点ノードの間に曲線を整形することができます。このオプションを 試してください。同様にもう一方の終点ノードを変換すると、曲線を整形するためのハンド ルがさらに2つ作成されます (図 7)。

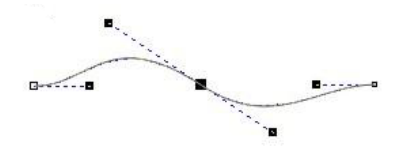

図 7: ハンドルを使用して曲線を作成する

ノードを右クリックすると、ノードの種類として、[ 尖化 ]、[ スムーズ化 ]、[ 対称 ] を選択 できます ( 図 8)。ノードの種類ごとにそれぞれ利点があるため、1 つずつ試してください。

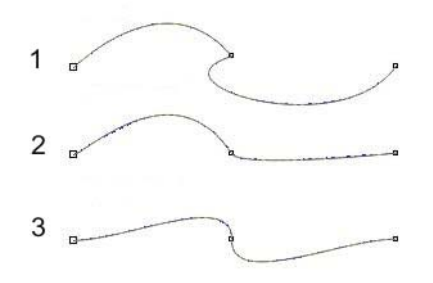

図 8: 3 種類のノード : 尖化 (1)、スムーズ化 (2)、対称 (3)

#### ドキュメントを設定する

新しい CorelDRAW ドキュメントを開始するには、「ファイル1▶ [新規作成1をクリックしま す。[新規ドキュメントの作成] ダイアログ ボックスで、[サイズ] リスト ボックスが「レ ター ] に設定されていることを確認します。

[ オブジェクト マネージャ ] ドッキング ウィンドウが表示されていない場合は、[ ウィンドウ ] [ ドッキング ウィンドウ ] [ オブジェクト マネージャ ] をクリックします。[ オブジェク ト マネージャ ] ドッキング ウィンドウで、[ 新規レイヤ ] ボタンをクリックして新規レイヤを 作成します。新規レイヤの名前を Scanned image に変更し、[ レイヤ 1] の下にドラッグしま す。次に、レイヤ 1 という名前を Logo に変更します。Scanned image レイヤが選択された 状態で、スケッチをインポートします。

モノクロ スケッチのカラーを変更することをお勧めします。これは後でスケッチをトレース するときに役立つ裏技です。コンピュータが普及していない時代、アーティストは、スケッ チにシアンを使用していました。シアンは、描画をコピーまたはスキャンするときに再現さ れないからです。立案者は、イメージを青で描き、さまざまな線の太さの黒インク ペンで青 をなぞっていました。同様のプロセスで、スケッチのカラーを青に変更します。青の上を黒 でトレースすると、イメージのどの部分がトレースされたかが分かりやすくなります。モノ クロのビットマップを CorelDRAW にインポートすると、塗りつぶし色を変更することに よって白の部分を変更することや、輪郭の色を変更することによって黒の部分を変更するこ とができます。

最後に、「オブジェクト マネージャ 1 ドッキング ウィンドウで、Scanned image レイヤの構 にあるプリンタのアイコンと鉛筆のアイコンをクリックします。プリンタのアイコンをク リックすると、そのレイヤの印刷がオフになり、鉛筆のアイコンをクリックすると、レイヤ がロックされ、編集不可になります ( 図 9)。Logo レイヤを選択します。これで始める準備が できました。

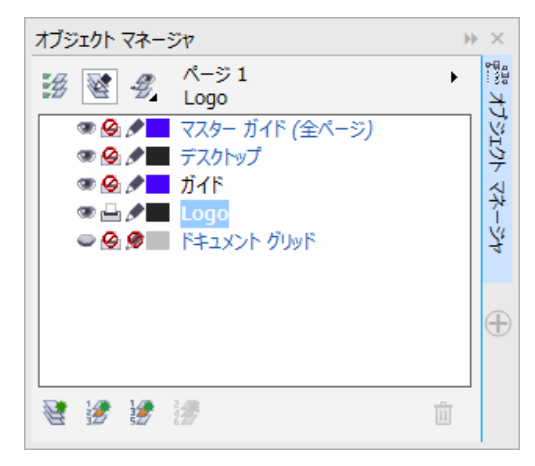

図 9: [オブジェクト マネージャ ] ドッキング ウィンドウでは、Logo レイヤが選択されていることと、Scanned image レイヤの編集と印刷がロックされていることが分かります。

## 目を作成する

「Crack Monkey」の目の描画を開始するには、**楕円形**ツールを使用して楕円形を描画します。 背面のスケッチをベースとして使用し、目の周りに楕円形を描画します。楕円形は後で編集 できるので、完璧に描画できなくても気にしないでください。選択ツールを使用して、楕円 形を配置します ( 図 10)。

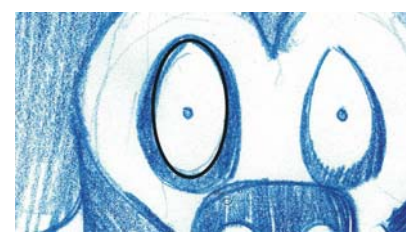

図 10: 青いスケッチの上に楕円形を作成する

楕円形をより正確に修正するには、曲線に変換する必要があります。楕円形を右クリック し、[ 曲線に変換 ] を選択します。現在楕円形には、上部、下部、左右に 1 つずつの、4 つの ノードがあります。楕円形をダブルクリックして、整形ツールをアクティブ化します。ド ラッグして、左右 2 つのノードを囲むように選択ボックスを作成します ( 図 11)。

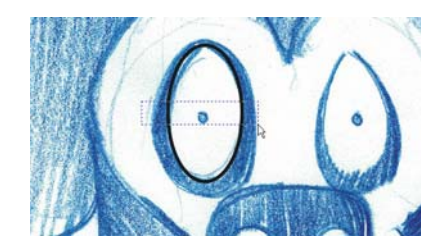

図11:整形ツールを使用して、左右2つのノードを選択する

ノードを下にドラッグして、目を変形します。形状に問題がなければ、ノードの外側をク リックしてノードを選択解除します。次に、楕円形の上部ノードを選択して右クリックし、 ノードが [ 対象 ] に設定されていることを確認します。上部ノードが選択された状態で、コ ントロール ハンドルを互いに向かってドラッグして、目の上部を狭めます。

次に、目の複製を作成します。選択ツールを使用して、目を左にドラッグします。マウス ボ タンを離す前に 1 回右クリックすると、目のコピーが作成されます ( 図 12)。

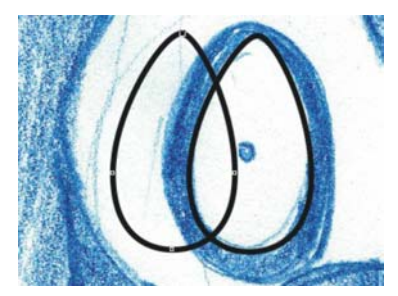

図 12: 目を複製する

目の複製は一番上のレイヤにありますが、下のレイヤに移動する必要があります。一時的に オブジェクトごとに異なる色を適用することにより、どのオブジェクトが一番上にあるのか が分かりやすくなります (図13)。

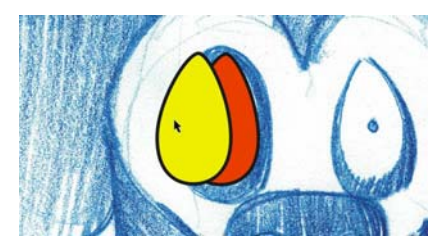

図 13: 異なる色を使用して一番上のレイヤを特定する

**[オブジェクト マネージャ ]** ドッキング ウィンドウで、複製オブジェクトを元のオブジェク トの下に重ね順でドラッグします。次に、複製のサイズを変更し、変形して、目の周りに黒 い外輪を作成します。次に、Ctrl キーを押しながら楕円形ツールを使用して正円を作成する ことによって、目の虹彩を作成します。

もう 1 つの目を作成するには、完成した右目 ( 向かって左側 ) をドラッグして複製し、プロパ ティ バーの [ 水平方向にミラー化 ] ボタンをクリックして複製した目をミラー化します。必 要に応じて、複製した目を変形します (図14)。

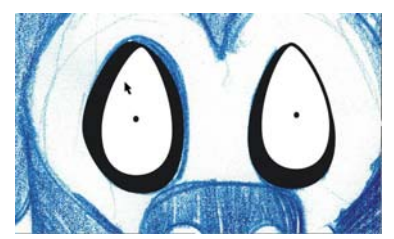

図14: 完成した右目 (向かって左側) をコピー、ミラー化、変形することによって、サルの左目 (向かって右側 に表示される)を作成する

### 鼻と口を作成する

ノードの編集に慣れてきたので、ベジェ ツールを使用して「Crack Monkey」の鼻を作成しま す。フリーハンド ツールを使用することもできますが、ベジェ ツールを使用するとノードの 数が少なくなります。単純な形状を作成するには、その方が適しています。

ツールボックスのベジェ ツールをクリックします。ベースとしてスケッチを使用し、クリッ クして小鼻の形状に沿ってノードを配置します。作成する曲線がスケッチの曲線を正確にな ぞっていなくても、心配しないでください (図15)。

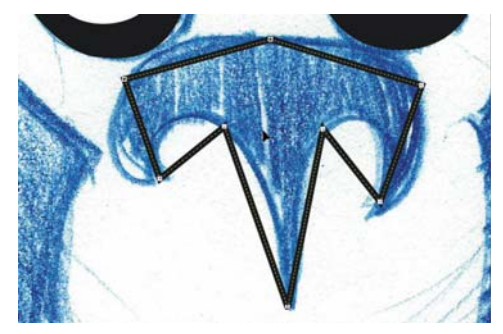

図 15: ノードの配置がスケッチの形状をラフになぞります。

ノードが所定位置にある状態で、曲線を変形します。ノードが選択されていることを確認し ます。整形ツールを使用して、すべてのノードを囲むように選択ボックスをドラッグしま す。いずれかのノードを右クリックし、[ 曲線 ] を選択します。このオプションにより、選択 されたすべてのノードが尖化ノードに変換されます。尖化ノードを使用して鼻の下部に 3 つ の尖った角を作成し、スムーズ化ノードを使用して残りの曲線を作成します (図16)。

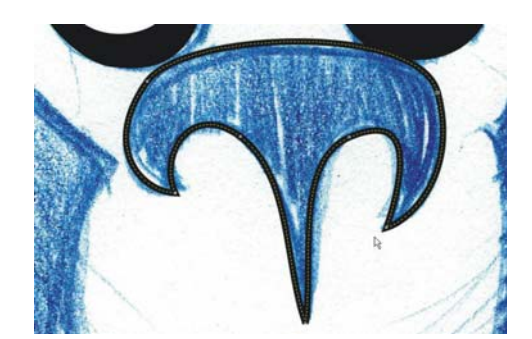

図 16: 尖化ノードとスムーズ化ノードを使用して、小鼻の曲線を整形する

鼻が終了したので、口と、唇の上のアーチを自分で作成してみてください。終了したら、[ オブジェクト マネージャ]ドッキング ウィンドウで、Scanned image レイヤの横にある [目 ] のアイコンをクリックして、青いスケッチを非表示にします ( 図 17)。

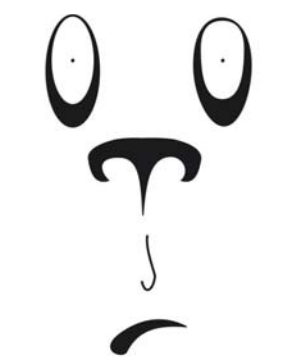

図 17: 描画の表示 ( スケッチを非表示 )

### 頭と耳を作成する

頭と耳は、ベースのスケッチを使用せずに作成します。まず、新規レイヤを作成し、Head という名前を付けます。[オブジェクト マネージャ1ドッキング ウィンドウで、Logo レイヤ の横にある [目 ] のアイコンをクリックして Logo レイヤを非表示にし、Head レイヤが選択 されていることを確認します。

楕円形ツールを使用して、楕円形を描画し、頭の卵形に変形します ( 図 18)。卵形を複製し、 複製した卵形をスケールして小さくし、複製した卵形を元の卵形のサイドに移動して、サル の右耳 ( 向かって左側 ) を作成します。次に、右側のノードをドラッグして耳の曲線を変形 します ( 図 19)。

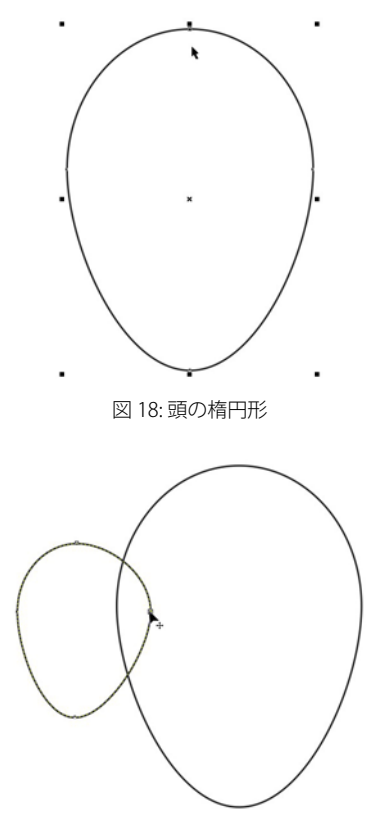

図 19: ノードをドラッグすることによって、複製された卵形をサイズ変更および変形する

次に、耳を複製します。**選択**ツールを使用して耳をドラッグし、右クリックします。このと き、Shift キーを押しながらドラッグすると、移動が水平軸に制限されます。その後、先ほど 耳に対して行ったように複製をミラー化して、もう 1 つの耳を作成します。

ガイドラインを使用して、もう 1 つの耳の頭の中心からの距離が最初の耳と同じになるよう にします。まず、ルーラーが表示されていることを確認します。表示されていない場合は、[ 表示 1▶ [ ルーラー ] をクリックして表示します。水平ルーラーから 2 つのガイドラインをド ラッグします。1 つはサルの右耳 ( 向かって左側 ) の内側の端に沿って、もう 1 つは頭の右端 (向かって左側)に沿ってドラッグします。1 つのガイドラインが選択された状態で、Shift キーを押しながらもう 1 つのガイドラインをクリックすると、両方のガイドラインが選択さ れます ( 図 20)。2 つのガイドライン間の距離を維持する場合は、ガイドラインを使用して右 耳と左耳を対称に整列させます。この場合に位置を測定する必要はありません。両方のガイ ドラインを右にドラッグし、右クリックして複製します。複製を配置すると、右のガイドラ インが頭の端に整列されます。[ 表示 ]▶ [ スナップ ]▶ [ ガイドライン ] をクリックし、サルの 左耳をドラッグすると、内側の端が左のガイドラインにスナップされます。Ctrl キーを押し ながら耳をドラッグすると、移動が水平軸に制限されます (図 21)。

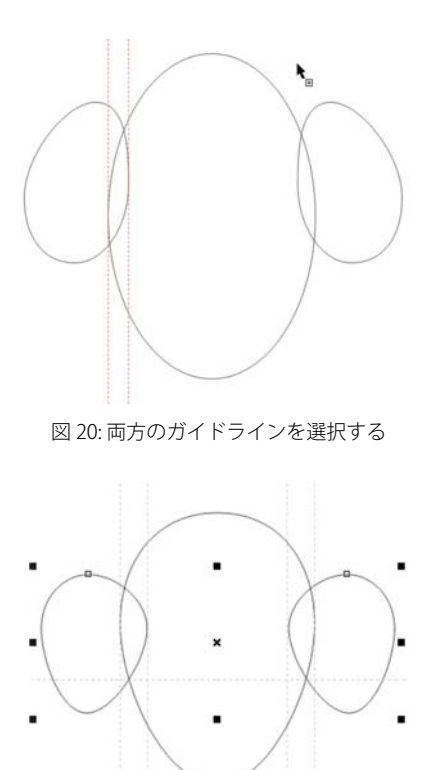

図 21: ガイドラインを複製し、耳を整列させる

### イラストを仕上げる

完成までもう少しです。最後の部分を作成する前に、[オブジェクト マネージャ]ドッキン グウィンドウで、Scanned image レイヤの横にある [目] のアイコンをクリックして、青い スケッチを表示します。Head レイヤが選択されていることを確認し、ベジェ ツールを使用 して顔の形状をトレースします (図 22)。大まかな輪郭ができたら、青いスケッチを非表示に して描画を見やすくします ( 図 23)。最後に、顔の曲線を変形します ( 図 24)。

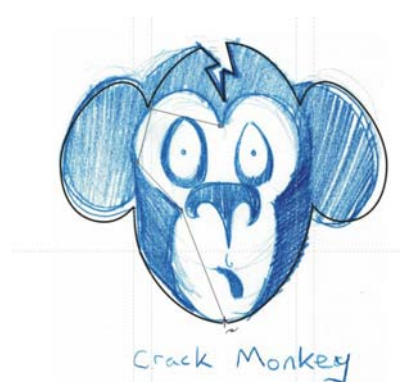

図 22: ベジェ ツールを使用して顔をトレースする

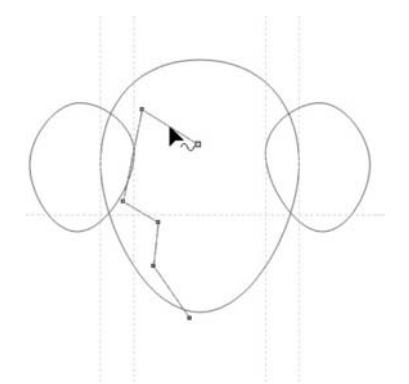

図 23: 顔の大まかな輪郭 ( スケッチを非表示 )

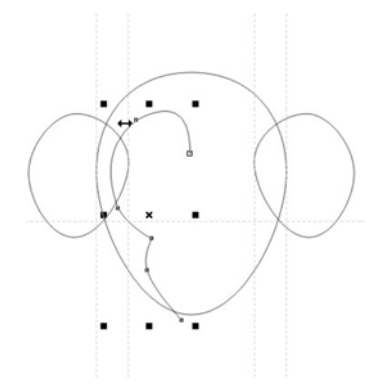

図 24: 顔の曲線を整形する

次に、顔のもう一方の側の曲線を複製し、ミラー化します。顔の両側が対称であるようにす るには、顔の中央にガイドラインを配置します。まず、[表示]▶[ダイナミックガイド]を クリックします。ダイナミック ガイドは、オブジェクトを正確に配置して整列させることが

できる一時的なガイドラインです。ここでは、ダイナミック ガイドを使用して、メインの楕 円形の中央を通るようにガイドラインを配置します。ダイナミック ガイドがオンになってい る状態で、楕円形を選択し、ルーラーから顔の中央に垂直方向のガイドラインをドラッグし ます。ガイドラインをドラッグしながら楕円形の中央にマウス ポインタを置き、「中央揃え」 と表示されたらマウス ボタンを離します。ガイドラインが顔の中央にスナップされます。顔 の左右の曲線をガイドラインに整列させます。

次に、顔の両側を結合します。選択ツールを使用して、顔の右側をクリックします。Shift キーを押しながら左側をクリックすると、顔の両側が選択されます。[オブジェクト ]▶ [結 合 ] をクリックして、2 つの曲線を結合します。次に、終点ノードを結合して、閉じた形状 を作成します。選択ツールを使用して曲線をダブルクリックし、整形ツールをアクティブ化 します。ポインタの横に矢印が表示されるまで、左上の終点ノードを右上の終点ノードにド ラッグします。この矢印は、マウス ボタンを離すと 2 つのノードが結合されることを示しま す。下部のノードを結合するには、ベジェ ツールを使用します。ポインタをいずれかの終点 ノードの上に置き、ポインタの横に矢印が表示されたらクリックします。次に、ポインタを もう 1 つのノードの上に置き、ポインタの横に矢印が表示されたらクリックして 2 つのノー ドを結合します ( 図 25)。

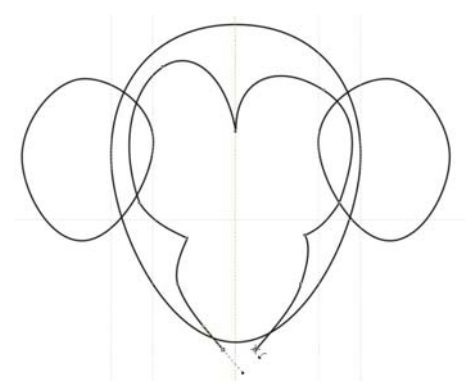

図 25: ベジェ ツールを使用して終点ノードを結合する

これで、頭、左耳、右耳、顔の 4 つのオブジェクトができました。次に、頭と耳を 1 つのオ ブジェクトに結合します。Shift キーを押しながら、耳と頭をクリックして選択します。[ オ ブジェクト ] [ 整形 ] [ ウェルド ] をクリックして、3 つの部分を 1 つに結合し、交差する線 を削除します。

このとき、整形ツールを使用して、頭と耳の形状を調整することができます。耳の形状が気 に入らない場合や、顔の長さが短すぎる場合があります。好みに合わせて調整し、遠慮せず にいろいろ試してください。

ウィンドウの空白領域をクリックして、すべてのオブジェクトを選択解除します。選択ツー ルを使用して顔を選択し、Shift キーを押しながら頭をクリックします。次に、[オブジェク ト1▶[整形1▶[トリム1をクリックして、頭の形状から顔の形状を切り抜きます。

最後の要素は、サルの頭の上部にある「割れ」です (図 26)。この要素を作成するには、ベ ジェツールを使用します。これで、顔のすべての構成要素が作成されました。[オブジェク ト マネージャ]ドッキング ウィンドウの Logo レイヤをオンにすると、「Crack Monkey」のロ ゴの完成です。

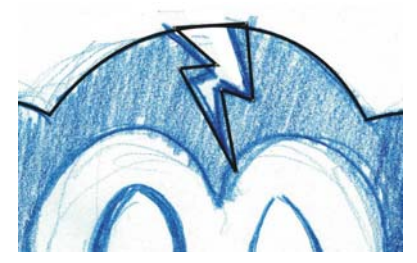

図 26: 「割れ」要素を追加する

### 箱をデザインする

ロゴには多くの用途があります。たとえば、ロゴを使用して箱を作成することができます。 このセクションの手順を実行してみると、製品デザインが思ったより難しくないことを理解 できます。

ダンボール箱を利用します。箱を丁寧に分解します。フラップはすべてはぎ取らないように してください。巻き尺を使って、箱がどのように組み立てられたかに注目します。次に、箱 の内側をモノクロ イメージでスキャンします。スキャンしたイメージを単独のレイヤにイン ポートし、スキャンした箱のカラーを分かりやすいように変更します。

次に、箱のトレースを開始します。今回は、長方形ツールを使用して、箱の前面、背面、側 面の長方形を作成します。プロパティ バーのコントロールを使用して、対応する長方形が同 じサイズであるようにします。間に隙間がないように長方形を配置します (図 27)。[ガイド ラインにスナップ ] オプションがオンになっていることを確認し、スキャンした箱上部のフ ラップの角がマークされるようにガイドラインを設定します。

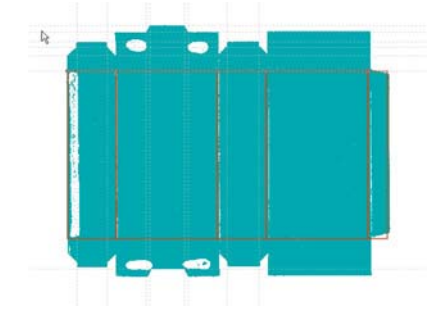

図 27: スキャンし、長方形を描画して、ガイドラインを追加した箱

前面、背面、側面の形状が完成したら、それらの形状をすべて選択および複製し、元の長方 形の上に複製を配置して、形状の間に隙間がないことを確認します。スキャンした箱のフ ラップに一致するように、上部の長方形のサイズを変更します。

ロゴのデザイン ¦ 15

上部の長方形を変形するには、まず曲線に変換する必要があります。上部の長方形をすべて 選択し、選択した長方形のいずれかを右クリックして、[曲線に変換]を選択します。長方形 ごとに、各角に 1 つずつ、4 つのノードがあります。曲線を変形する位置にノードを追加し ます。ノードが所定の位置にスナップされるように、ノードをガイドラインにドラッグしま す (図 28)。

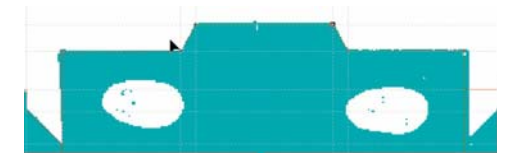

図 28: スキャンした箱の輪郭を曲線でなぞるようにノードをドラッグする

必要な調整を行ったら、上部の形状を複製して下部の形状を作成します ( 図 29)。次に、下部 の形状をミラー化し、スキャンしたイメージを非表示にして最終結果を確認します (図 30)。

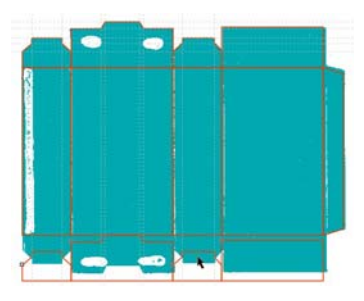

図 29: 上部の形状を下部に複製する

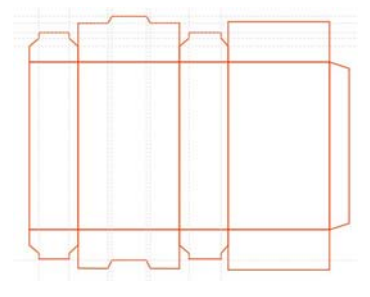

図 30: 箱の最終的な輪郭

箱をテンプレートとして保存する場合は、スキャンしたイメージとガイドラインを削除し、 箱を CDT ファイルとして保存します。

最後に、カラーとテキストを箱に適用し、ロゴ デザインを追加します ( 図 31)。

# ブランド名を作成する

それではロゴはどこで使用すべきでしょうか。それは、自社がどれだけ洗練された会社であ るかによって異なります。プロダクト プレイスメントが過剰であると、誤ったメッセージを 伝える可能性があります。ロゴを適切に使用するには、戦略と創作力が必要です。

たとえば、私の「Crack Monkey」の営業活動では、クライアントに私の名刺が既存の名刺の 束の中につめ込まれないように、大きめの名刺を作成しました。大きめのサイズの名刺は、 クライアントにとって見慣れているサイズではないので、通常よりよく見てもらえるように なります。

また、袋にもロゴを付けます。その袋が移動する先々で無料の移動広告となるからです。私 はクライアント達に最も影響を与えるものは何かついて考え、ロゴを使用する他の方法を見 つけました ( 図 32 から図 36)。

ブランド構築は重要です。良い製品を作っても、評判が悪いと、顧客は別の製品を買うから です。したがって、ロゴの使用方法を決めるときは、戦略的に考えるようにしてください。 明らかにそうするだけの価値があります。

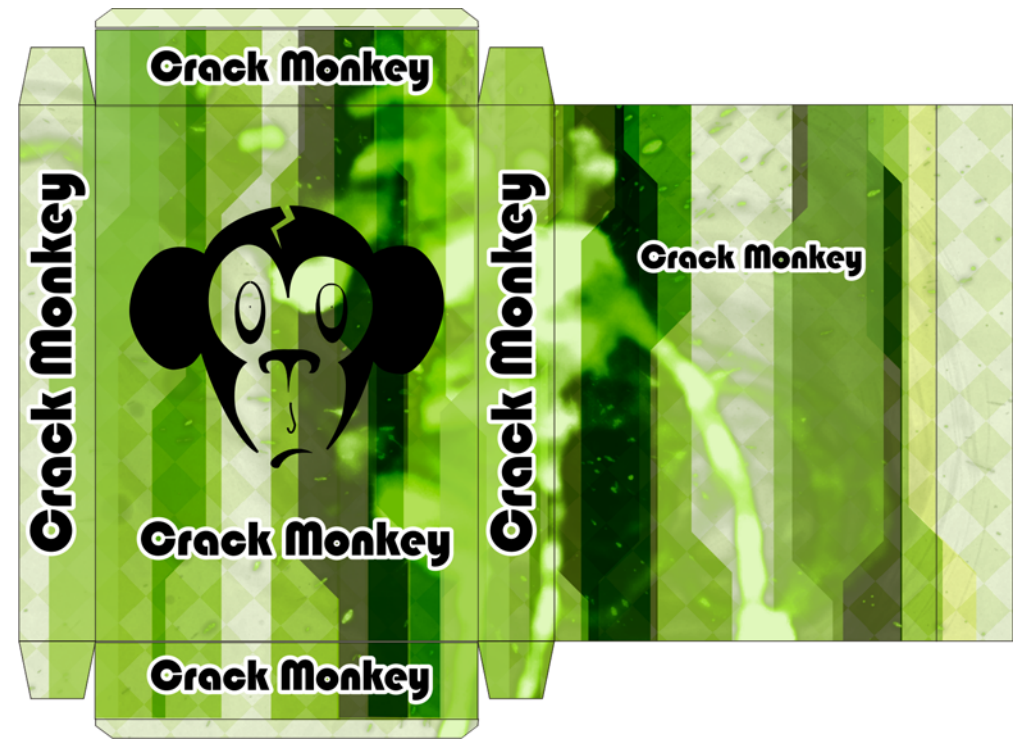

図 31: ロゴの付いた完成した箱

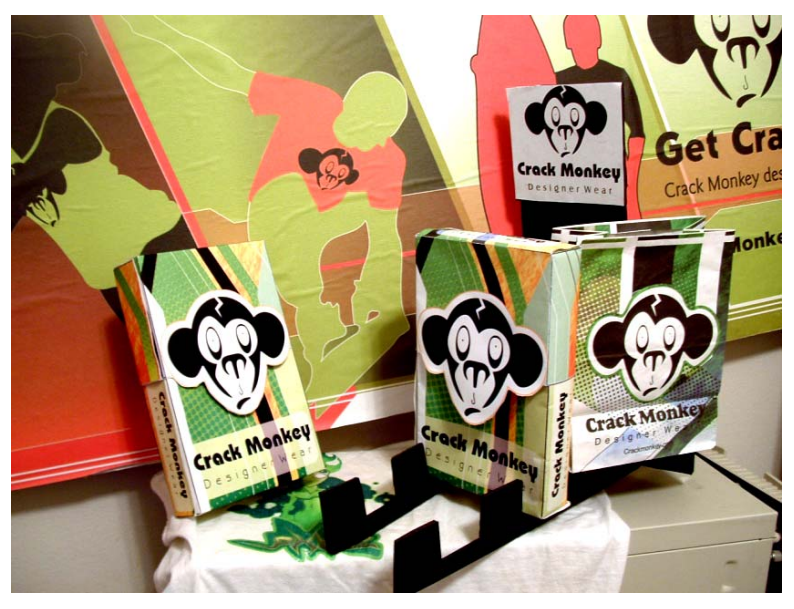

図 32: 広告板、箱、袋

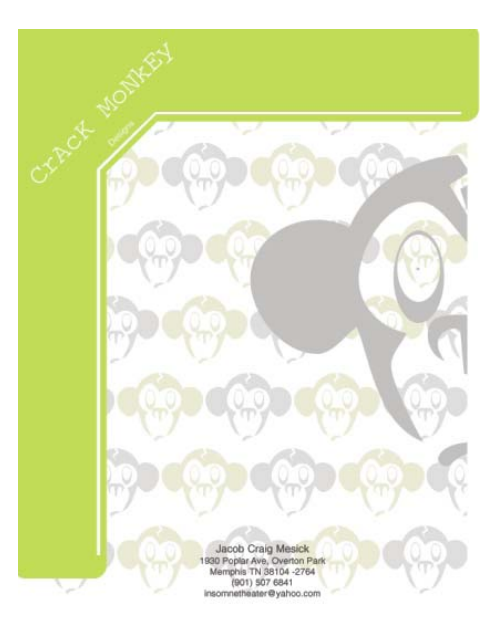

図 33: レターヘッド

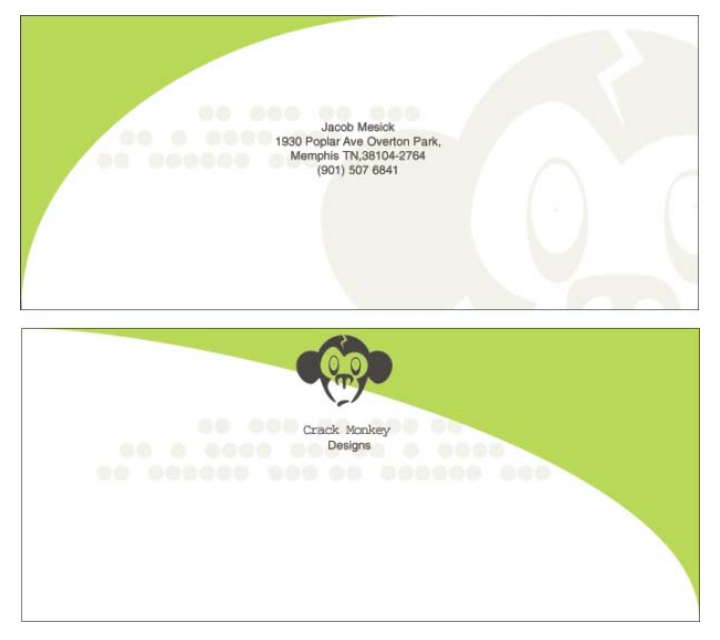

図 34: エンベロープ

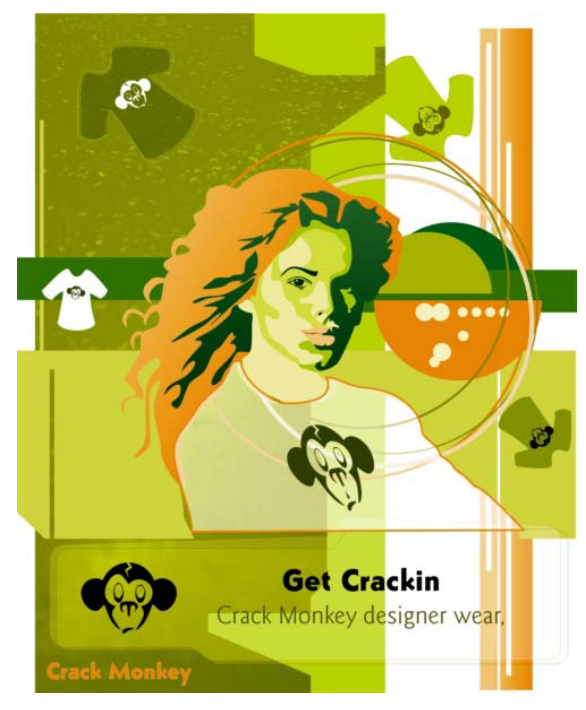

図 35: 雑誌広告

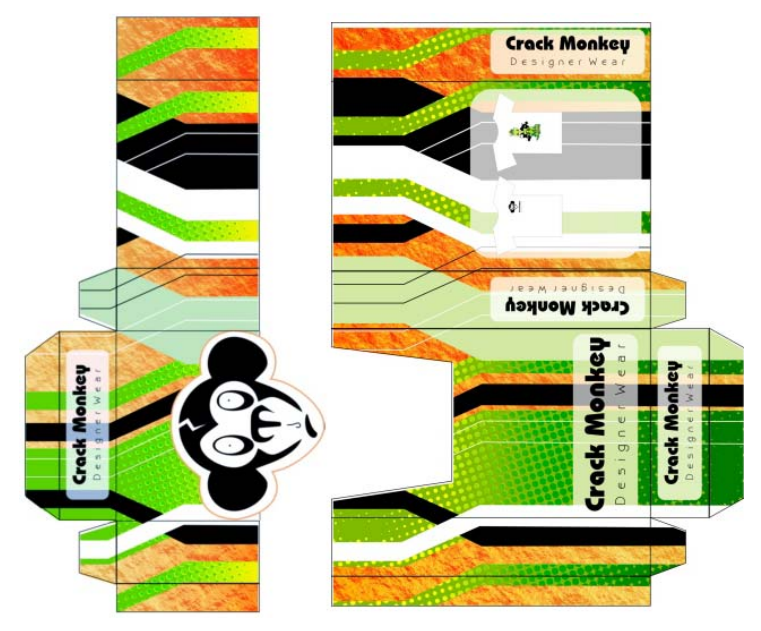

図 36: 箱

Copyright © 2015 Corel Corporation.All rights reserved. すべての商標および登録商標は、それ ぞれの所有者に帰属します。